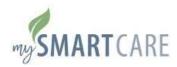

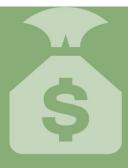

## Instructions for Online Claims Submission

In order to use this feature, you must be registered with My SmartCare. If you do not have an account, simply go to <a href="https://benefitcc.wealthcareportal.com/Page/Home">https://benefitcc.wealthcareportal.com/Page/Home</a> and click REGISTER. When creating your account, use your Social Security Number as your Employee ID and use your Benefits Debit Card Number as your Registration ID. You can also register though the My SmartCare mobile app.

- Click your MENU icon at the top left corner of your screen.
- Click CLAIMS to expand the menu, and then click SUBMIT CLAIM.
- The CLAIM DETAILS screen will appear. Complete as much of the electronic form as possible.
  - All required fields are marked with (\*).
  - Use the COMMENTS section to provide any additional information on your claim that was not included in the form, but that may be helpful for processing purposes.
- · Click NEXT.
- The DOCUMENTATION screen will appear. Click ATTACH CLAIM RECEIPT to upload a copy of your receipt (or other documentation) into your claim
  - Uploaded files must be the following types: .pdf, .jpg, .jpeg, .gif, .png, .tif, .tiff, .xls, .xlsx, .doc, .docx
  - If you do not have any receipts for your claim, it will likely be denied due to lack of substantiation.
- · Click NEXT.
- A CONFIRM SUBMISSION screen will appear for you to review your claim details for accuracy.
- Read the important message in the yellow agreement and acknowledgement box. Check the box if you agree.
- Click SUBMIT.
- A THANK YOU message will appear once your claim has been successfully submitted to BCC for processing.

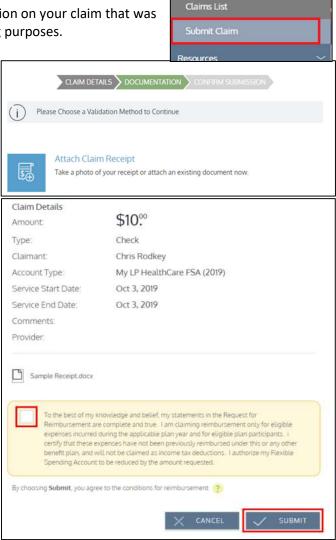

Home

My Accounts

Add claim for future